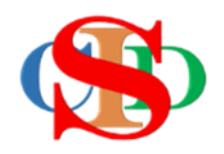

# **THE COLLABORATIVE INTRUCTIONAL DESIGN SYSTEM (CIDS)**

An initiative towards transforming teachers in designing instruction for delivering effective and efficient 21st century learning experiences that inspires learners of all levels towards VUCA world.

# **MODULE 8: LINK TO RESOURCES**

The ASIE Model of CIDS is a flexible instructional design tool. You may choose minimum features/items or add optional items to design your instructional planning to cater to your needs. Most of the items are customizable to formulate the instructional activities.

> Page  $\overline{\phantom{0}}$

## **LINK TO VARIOUS SHARING RESOURCES** *(optional)*

To copy URL/material from the source is subjected to the features of the source *(application).* It may keep on changing from time to time beyond the control of CIDS.

You may follow your method and creativity to serve the purpose.

- o The Operating System (OS) available on laptops/tablets/and mobile phones will cause differences in how to copy and paste material. You are advised to explore by yourself.
- $\circ$  The method described below or on the menu of CIDS is for laptop applications in the current situation.

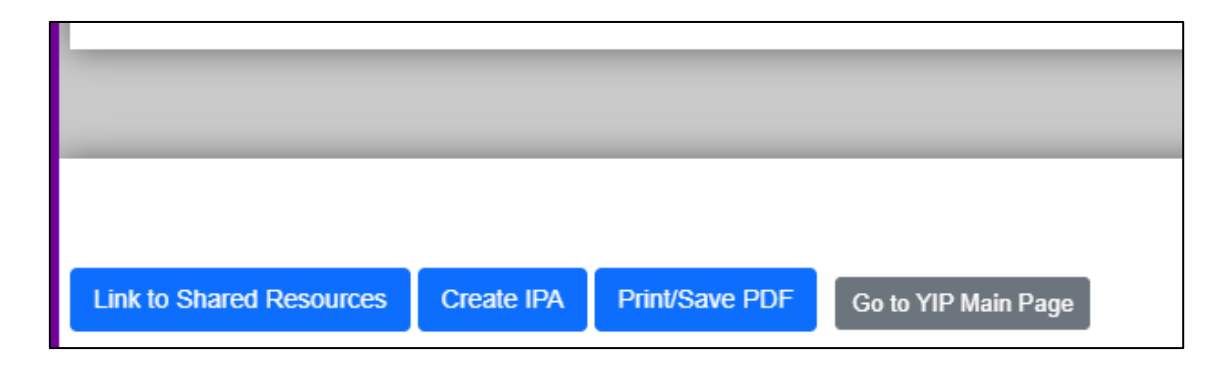

Click on the *Link to Sharing Resources* button

#### **(1) Local folder**

- o Click on the *Link to Sharing Resources* button
- o Click on the local folder icon
- o Press *Choose File*
- o Select the file from your folder and press open
- o Press *Upload*

#### **(2) Link to YouTube**

- o Click on the YouTube icon *(follow the steps to upload the video)*
- o Find the relevant video clip, and copy the *URL address*
- o Paste in the Insert Link space
- o Press *Link*
- o Press *Close*

## **(3) Image from Google Image**

- o Click on the *Google Image* icon
- o Search for the image through google and press *"copy image address"* or other options on the image.
- o Paste in the Insert Link space
- o Press *Link*
- o Press *Close*

#### **(4) Material links to other sources/external storage.**

#### *(You may receive a message to register before you can use them)***. Examples:**

- o Material Links from *Google Drive*
- o Material Links from *Google Classroom*
- o Material Links from *Microsoft OneDrive*

#### **(5) Procedures – Press on the relevant icon:**

- $\circ$  Copy the link to the relevant material file.
- o Make sure the material is set up so that it can be *shared by everyone.*
- o Paste at the Insert Link space
- o Press *Link*

Page ന